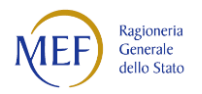

# Manuale Utente

### di registrazione alla BDAP

## (Banca Dati delle Amministrazioni Pubbliche)

# "Bilanci Armonizzati"

# Versione 1.0

# Roma, Settembre 2016

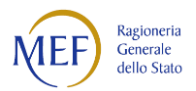

### **Indice**

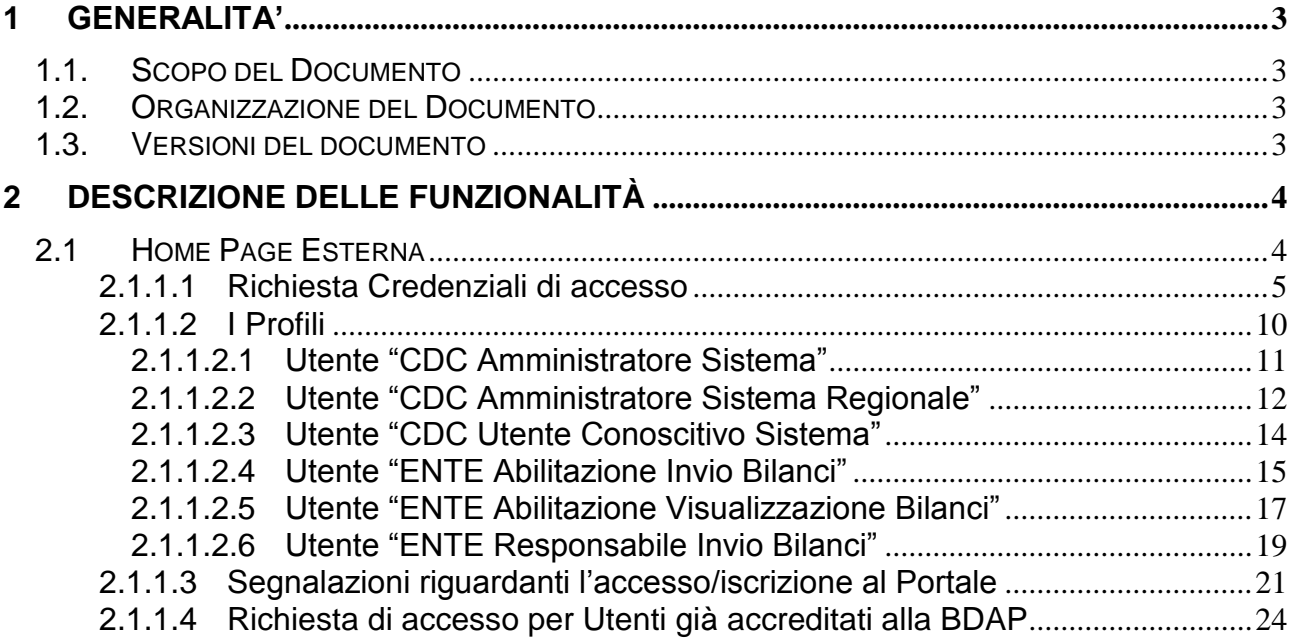

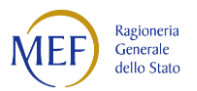

### <span id="page-2-0"></span>**1 GENERALITA'**

#### <span id="page-2-1"></span>**1.1.SCOPO DEL DOCUMENTO**

Il presente documento descrive le funzioni rilevabili nell'ambito del portale BDAP volte a guidare l'utente alla registrazione alla BDAP per l'utilizzo delle funzionalità implementate nell'ambito "Bilanci Armonizzati".

#### <span id="page-2-2"></span>**1.2.ORGANIZZAZIONE DEL DOCUMENTO**

Il documento è articolato in due capitoli:

- il primo (quello presente) costituisce un'introduzione al manuale
- il secondo contiene la descrizione delle funzionalità di registrazione offerte dall'applicazione

#### <span id="page-2-3"></span>**1.3.VERSIONI DEL DOCUMENTO**

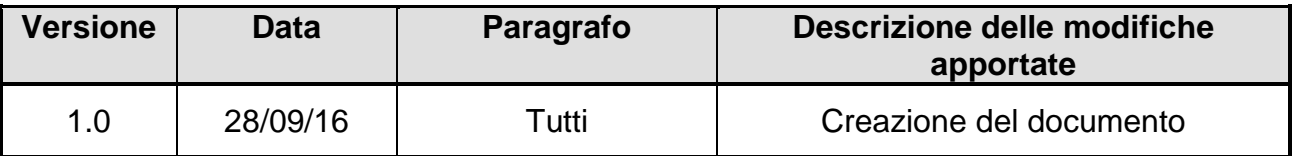

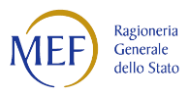

#### <span id="page-3-0"></span>**2 DESCRIZIONE DELLE FUNZIONALITÀ**

Il presente capitolo descrive le funzionalità di registrazione offerte dall'applicazione accessibili attraverso il portale.

#### <span id="page-3-1"></span>**2.1 HOME PAGE ESTERNA**

L'home page esterna è la pagina raggiungibile da tutti gli utenti, digitando il seguente indirizzo nel proprio browser:

#### **www.bdap.tesoro.it**

Digitato l'indirizzo nel browser si visualizzerà la seguente pagina:

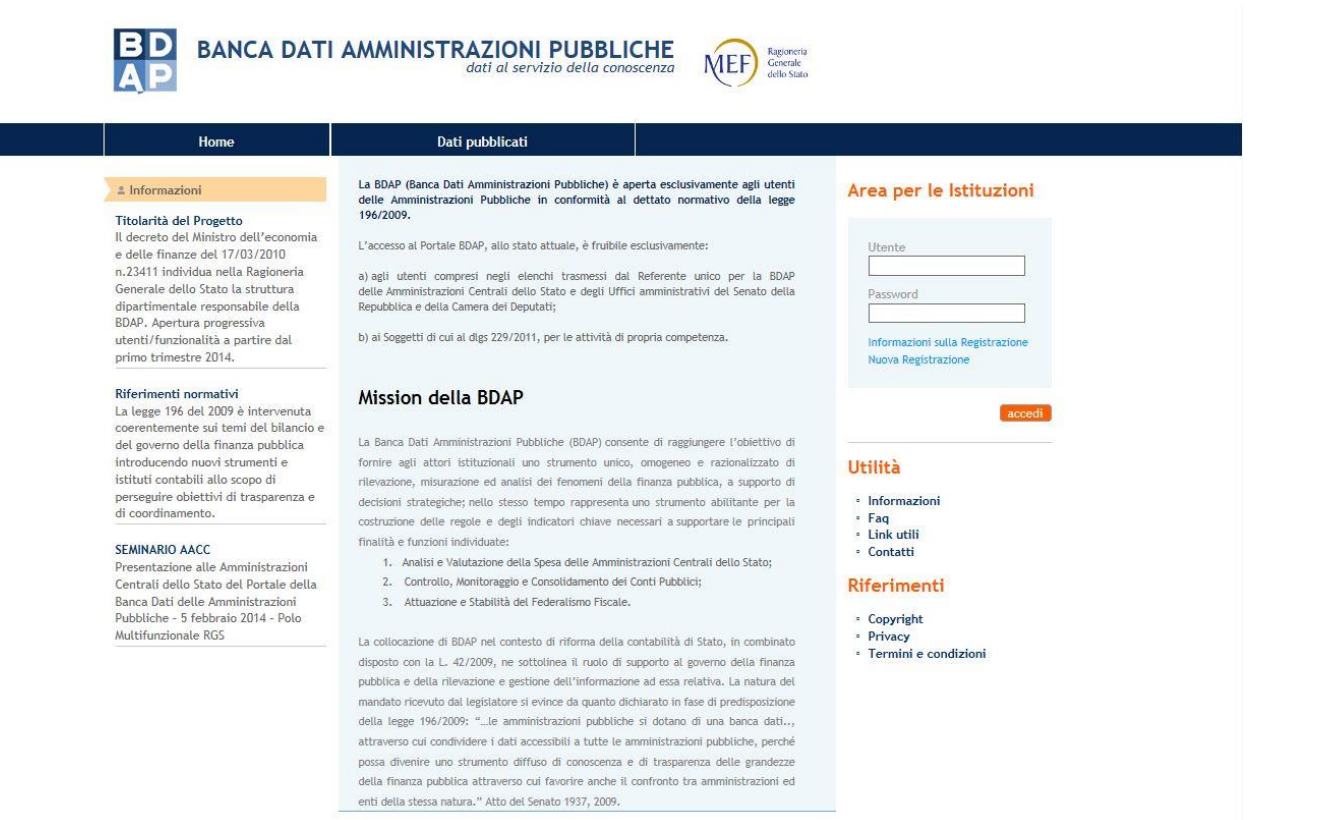

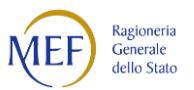

### <span id="page-4-0"></span>**2.1.1.1 Richiesta Credenziali di accesso**

I nuovi utenti (Corte dei conti e Utenti Ente), per accedere al gestionale "BDAP Bilanci Armonizzati", dovranno procedere ad una registrazione individuale, tramite una procedura *ad hoc* di accreditamento nel portale BDAP, inserendo i propri dati anagrafici e il profilo di appartenenza.

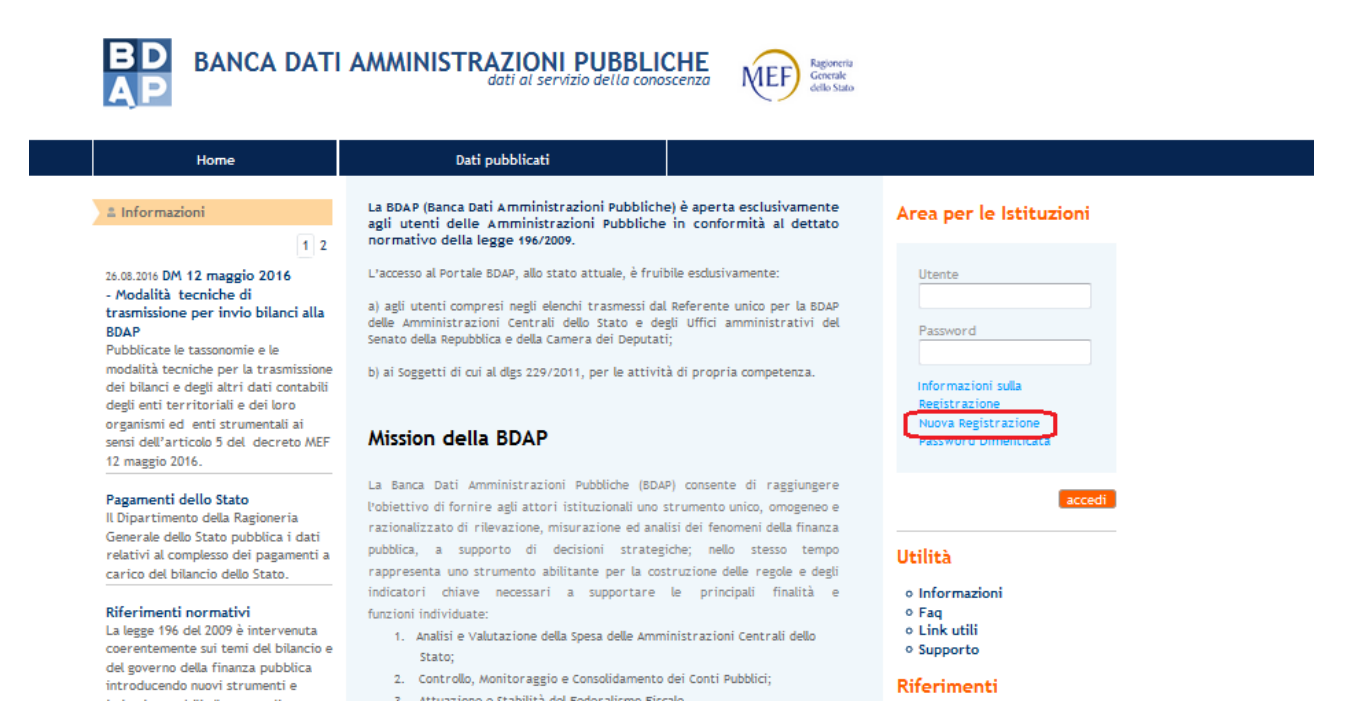

Selezionando "Nuova Registrazione", viene aperta una pagina web che consente di inviare la richiesta di nuova utenza.

Per richiedere l'utenza è necessario inserire tutti i dati richiesti nelle varie sezioni:

- Informazioni dell'Utente
- Informazioni dell'organizzazione /Ente
- Tipologia d'accesso
- Codice di Controllo

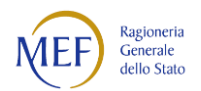

#### **Nuova Registrazione**

La BDAP (Banca Dati Amministrazioni Pubbliche) è aperta esclusivamente agli utenti delle Amministrazioni Pubbliche in conformità al dettato normativo della legge 196/2009.

L'accesso al Portale BDAP, allo stato attuale, è fruibile solo:

a) agli utenti compresi negli elenchi trasmessi dal Referente unico per la BDAP di ciascuna Amministrazione Centrale dello Stato e dagli Uffici amministrativi del Senato della Repubblica e della Camera dei Deputati; b) ai Soggetti di cui al dlgs 229/2011, per le attività di propria competenza; c) ai Soggetti di cui al DM 12 Maggio 2016.

Per maggiori informazioni circa la richiesta di accesso utilizzare l'apposita funzione 'Informazioni sulla Registrazione'

Se si dispone dei requisiti di cui sopra:

PASSO 1 di 5 (Inizio) - compilare la scheda, premere il tasto invia e prendere nota della password provvisoria

Campi obbligatori

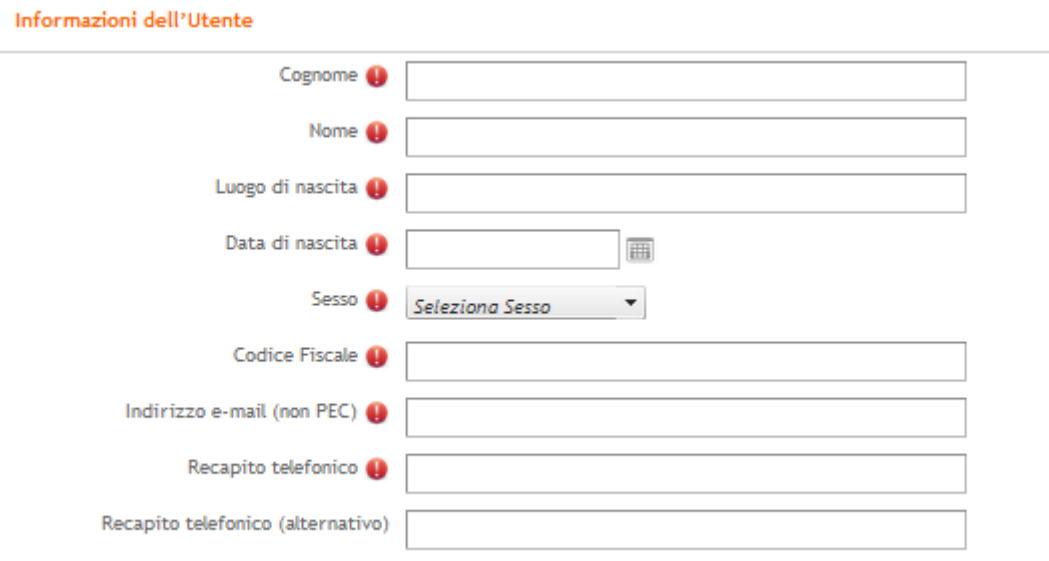

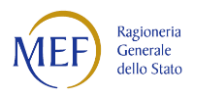

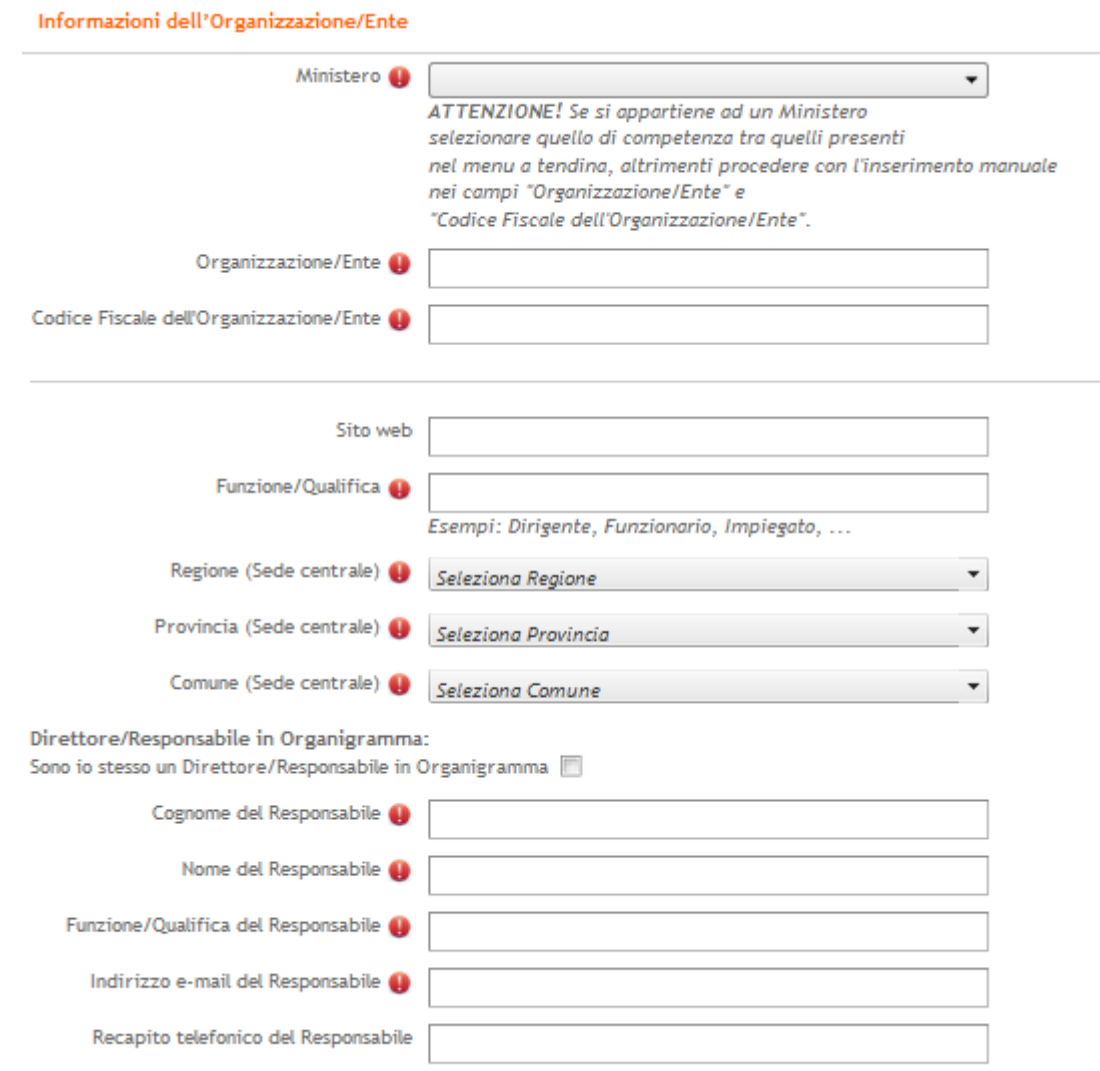

Si precisa che tutti i campi con l'icona  $\bullet$  sono obbligatori.

Per la registrazione dell'Utente "Bilancio Armonizzato" procedere come segue:

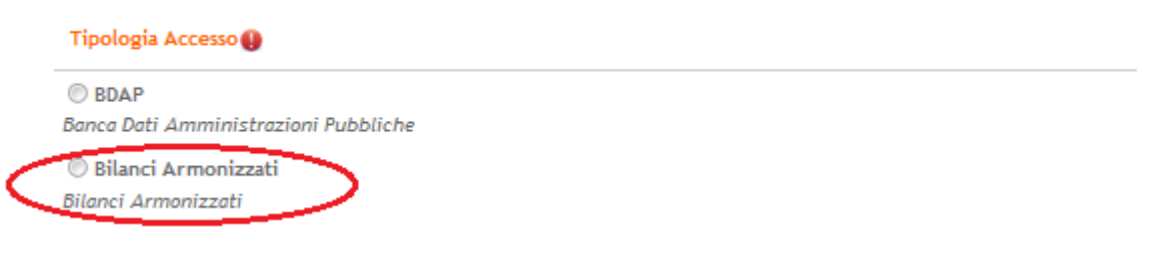

Nella sezione "Tipologia di Accesso" effettuare i seguenti passi:

- Selezionare l'opzione "Bilanci Armonizzati"
- Scegliere dal menù a tendina il profilo richiesto

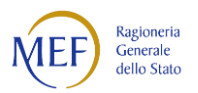

#### Tipologia Accesso

#### **BDAP**

Banca Dati Amministrazioni Pubbliche

#### <sup>®</sup> Bilanci Armonizzati

Bilanci Armonizzati

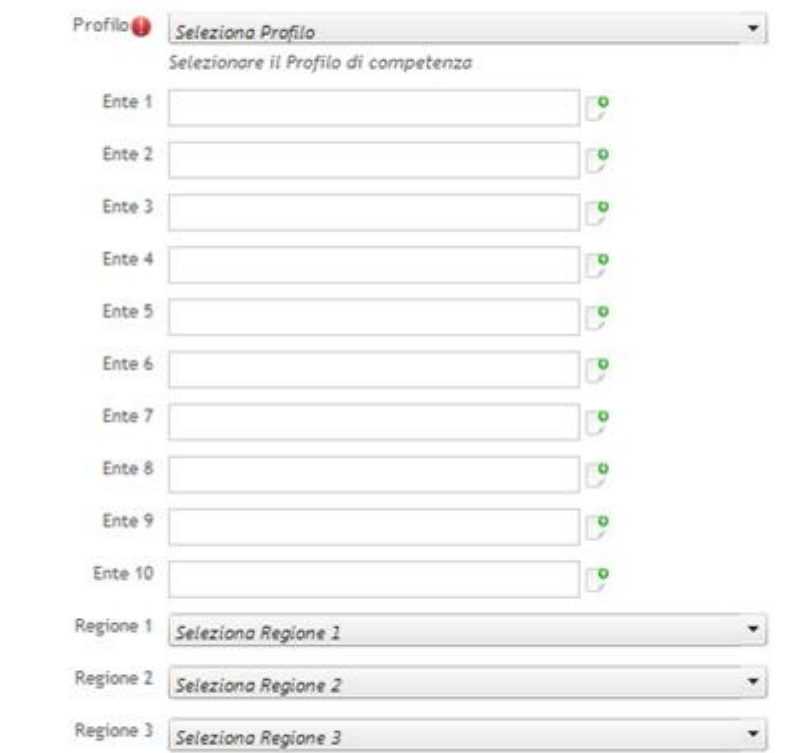

MOP - Monitoraggio Opere Pubbliche

Adempimenti D. Lgs. 229/2011

Si ricorda che l'utenza richiesta, una volta creata, verrà identificata come l'utenza di riferimento<br>dell'organizzazione di appartenenza per quanto concerne gli adempimenti previsti dal D.Lgs. 229/2011

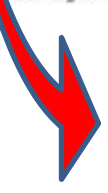

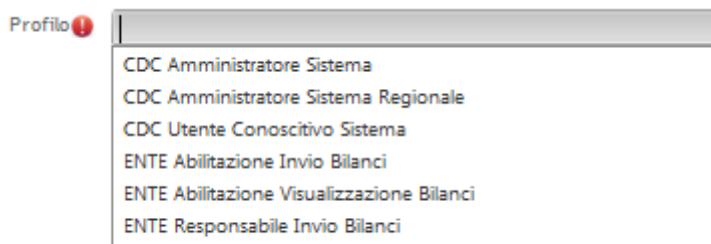

 $\overline{\phantom{a}}$ 

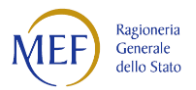

La registrazione si completa con l'inserimento del Codice di Controllo.

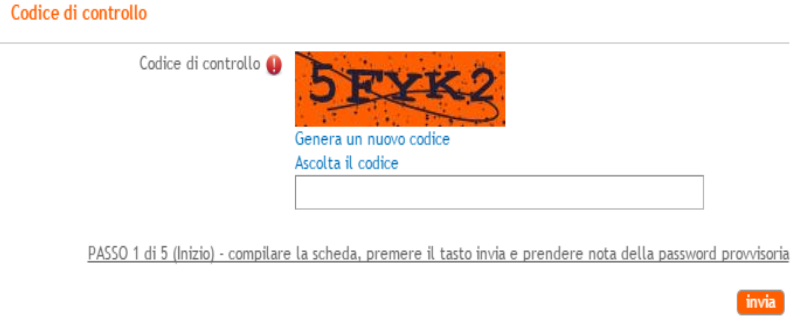

Dopo aver inserito il Codice di Controllo e cliccato sul tasto "Invia", il sistema fornirà una "password provvisoria", da conservare con cura, almeno fino al primo accesso.

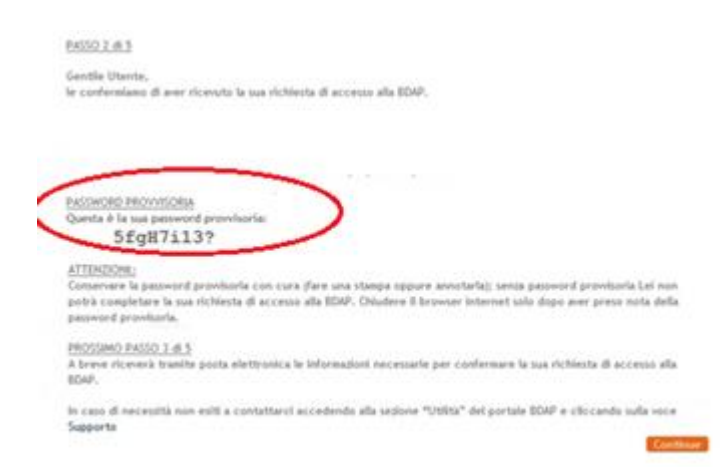

Verrà poi inviata una e-mail contenente la richiesta di attivazione di un link, in modo da verificare l'indirizzo e-mail dell'utente.

Una volta approvata la richiesta di credenziali, le stesse verranno inviate all'utente, che potrà accedere all'applicazione utilizzando sia il codice di attivazione come password, che il PIN di prima accesso.

Effettuato il login, l'utente verrà obbligato a modificare la password ricevuta.

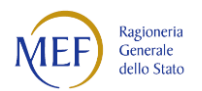

### <span id="page-9-0"></span>**2.1.1.2 I Profili**

Il profilo da selezionare è legato alla tipologia di Utente che sta effettuando la registrazione: **Corte dei conti** oppure **Utente Ente.**

### **Tipologia di Utente: Corte dei conti**

Gli Utenti CDC (Corte dei conti) potranno selezionare uno dei seguenti profili:

- CDC Amministratore Sistema
- CDC Amministratore Sistema Regionale
- CDC Utente Conoscitivo Sistema

#### Di seguito sono descritte tutte le funzionalità associate al Profilo:

**CDC Amministratore Sistema:** AS (Amministratore Sistema) è il profilo assegnato ai funzionari e magistrati della Sezione delle Autonomie, abilitati ad operare e interrogare dati contabili su tutti gli Enti.

**CDC Amministratore Sistema Regionale:** ASR (Amministratore Sistema Regionale) è il profilo assegnato a Magistrati e funzionari delle Sezioni regionali di controllo, i quali possono interrogare i dati contabili di tutti gli Enti, ma operare solo sugli Enti della Regione di appartenenza.

**CDC Utente Conoscitivo Sistema:** UCS (Utente Conoscitivo Sistema), è il profilo assegnato agli utenti che possono solo interrogare i dati contabili di tutti gli Enti, senza limiti di territorio (Sezioni giurisdizionali, Sezioni riunite..). Non hanno funzioni operative sul sistema.

#### **Tipologia di Utente: Utente Ente**

Gli Utenti Ente potranno selezionare i seguenti profili:

- ENTE Abilitazione Invio Bilanci
- ENTE Abilitazione Visualizzazione Bilanci
- ENTE Responsabile Invio Bilanci

#### Di seguito sono descritte tutte le funzionalità associate al Profilo:

**ENTE Abilitazione Invio Bilanci:** Utente che visualizza ed invia dati relativi agli enti di appartenenza.

**ENTE Abilitazione Visualizzazione Bilanci:** Profilo Utente Base. Utente che visualizza dati relativi agli enti di appartenenza.

**ENTE Responsabile Invio Bilanci:** Profilo Utente Responsabile. Utente che visualizza ed invia dati relativi agli enti di appartenenza e che riceve dal sistema tutte gli eventuali solleciti e/o comunicazioni relativamente ai documenti contabili trasmessi.

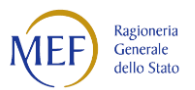

### <span id="page-10-0"></span>*2.1.1.2.1 Utente "CDC Amministratore Sistema"*

L'Utente con il profilo: *"CDC Amministratore Sistema"* potrà vedere e operare su tutti gli Enti.

Per la selezione di tale profilo si dovrà agire dal menù a tendina, come di seguito evidenziato:

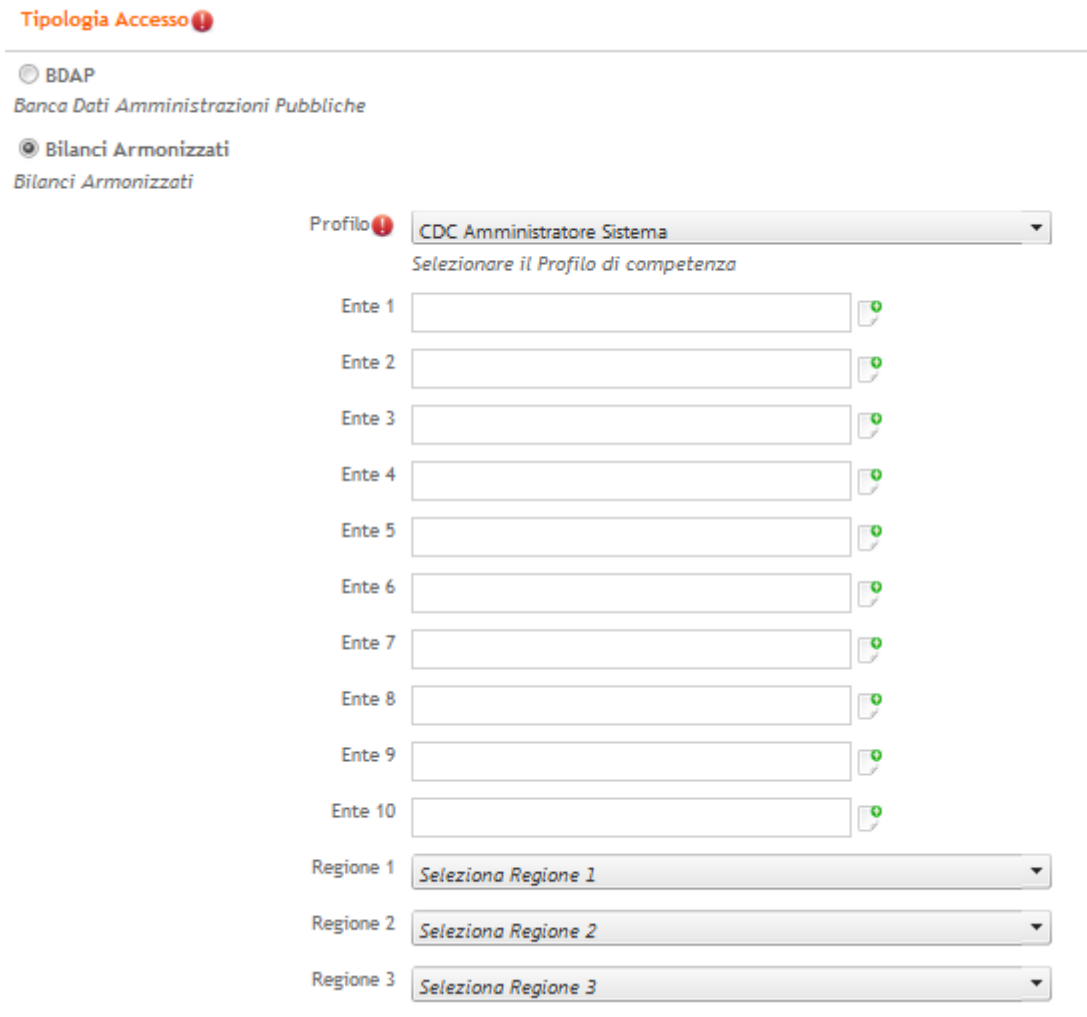

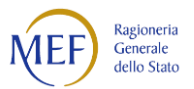

#### <span id="page-11-0"></span>*2.1.1.2.2 Utente "CDC Amministratore Sistema Regionale"*

L'Utente con il profilo *"CDC Amministratore Sistema Regionale"* potrà interrogare tutto ma operare solo sugli Enti appartenenti ad una determinata Regione.

Per la selezione di tale profilo si dovrà agire dal menù a tendina, come di seguito evidenziato e sarà possibile selezionare da una a tre Regioni.

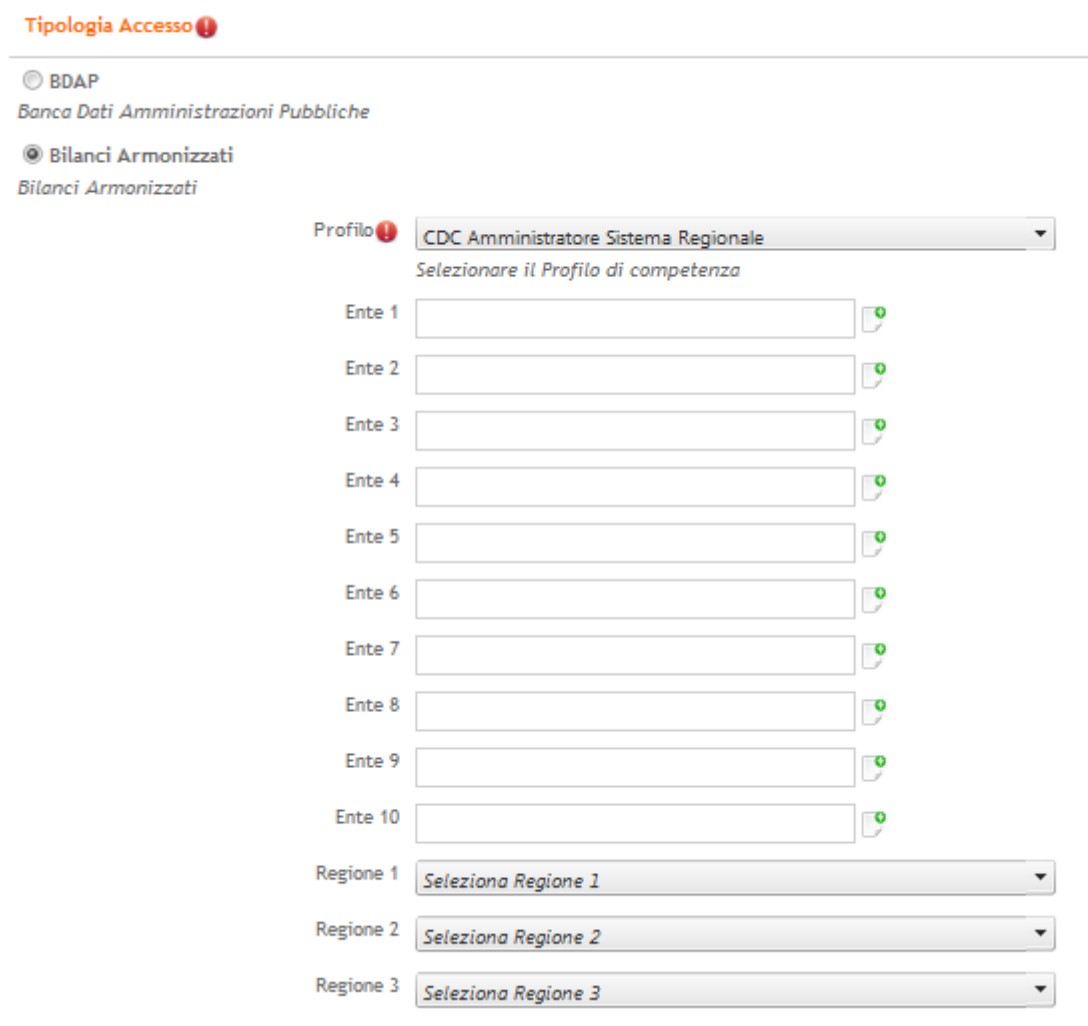

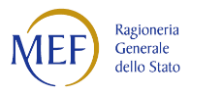

#### Tipologia Accesso<sup>0</sup>

#### $\circledcirc$ BDAP

Banca Dati Amministrazioni Pubbliche  $\circledast$  Bilanci Armonizzati

Bilanci Armonizzati

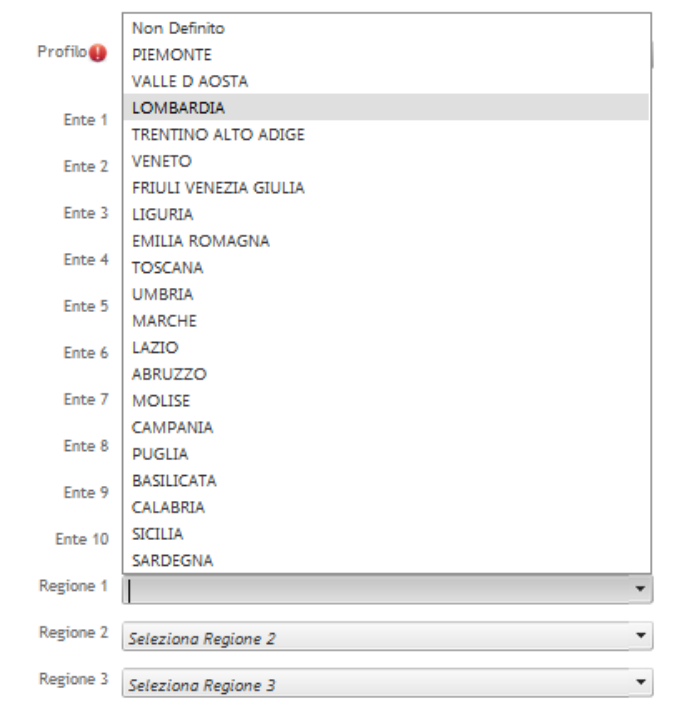

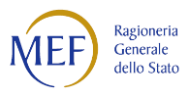

### <span id="page-13-0"></span>*2.1.1.2.3 Utente "CDC Utente Conoscitivo Sistema"*

L'Utente con il profilo **"***CDC Utente Conoscitivo Sistema"* potrà solo visualizzare (ma senza limiti di territorio).

Per la selezione di tale profilo si dovrà agire dal menù a tendina, come di seguito evidenziato:

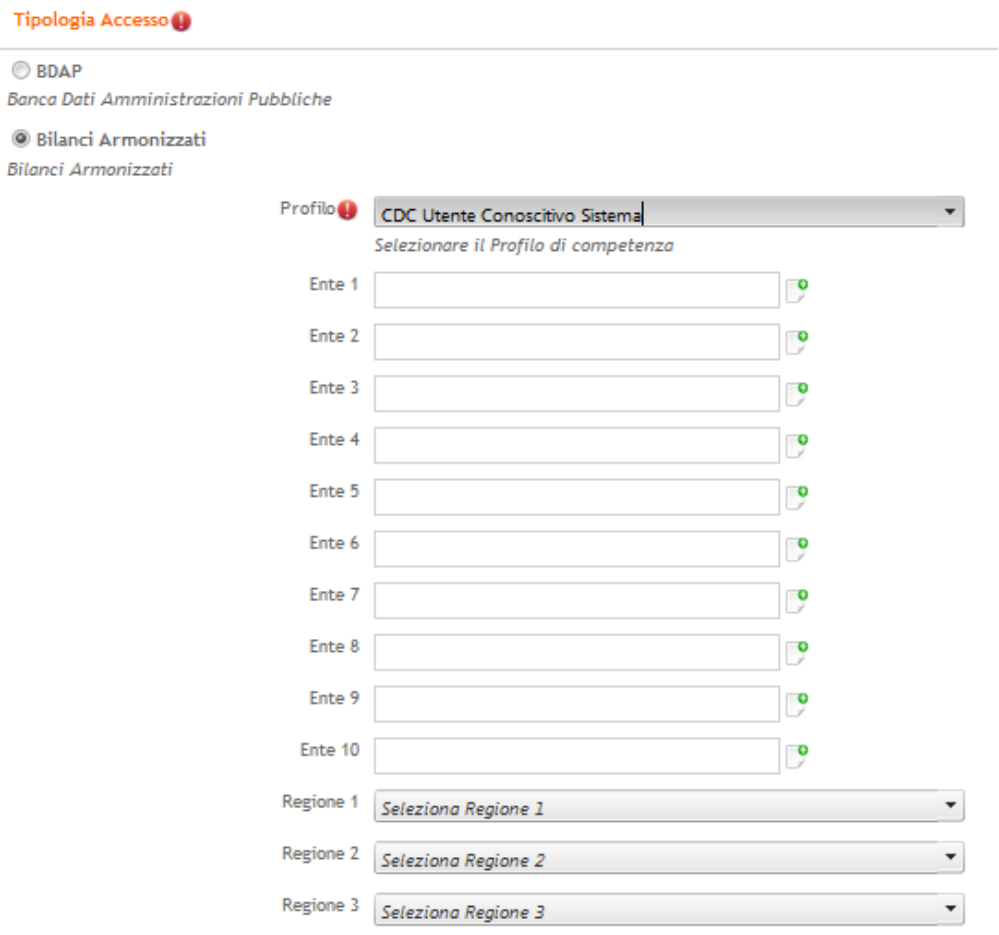

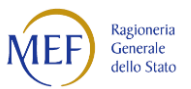

### <span id="page-14-0"></span>*2.1.1.2.4 Utente "ENTE Abilitazione Invio Bilanci"*

L'Utente "ENTE Abilitazione Invio Bilanci" potrà visualizzare ed inviare i dati relativi agli Enti di appartenenza.

Per la selezione di tale profilo si dovrà agire dal menù a tendina, come di seguito evidenziato e sarà possibile selezionare da uno a dieci ENTI:

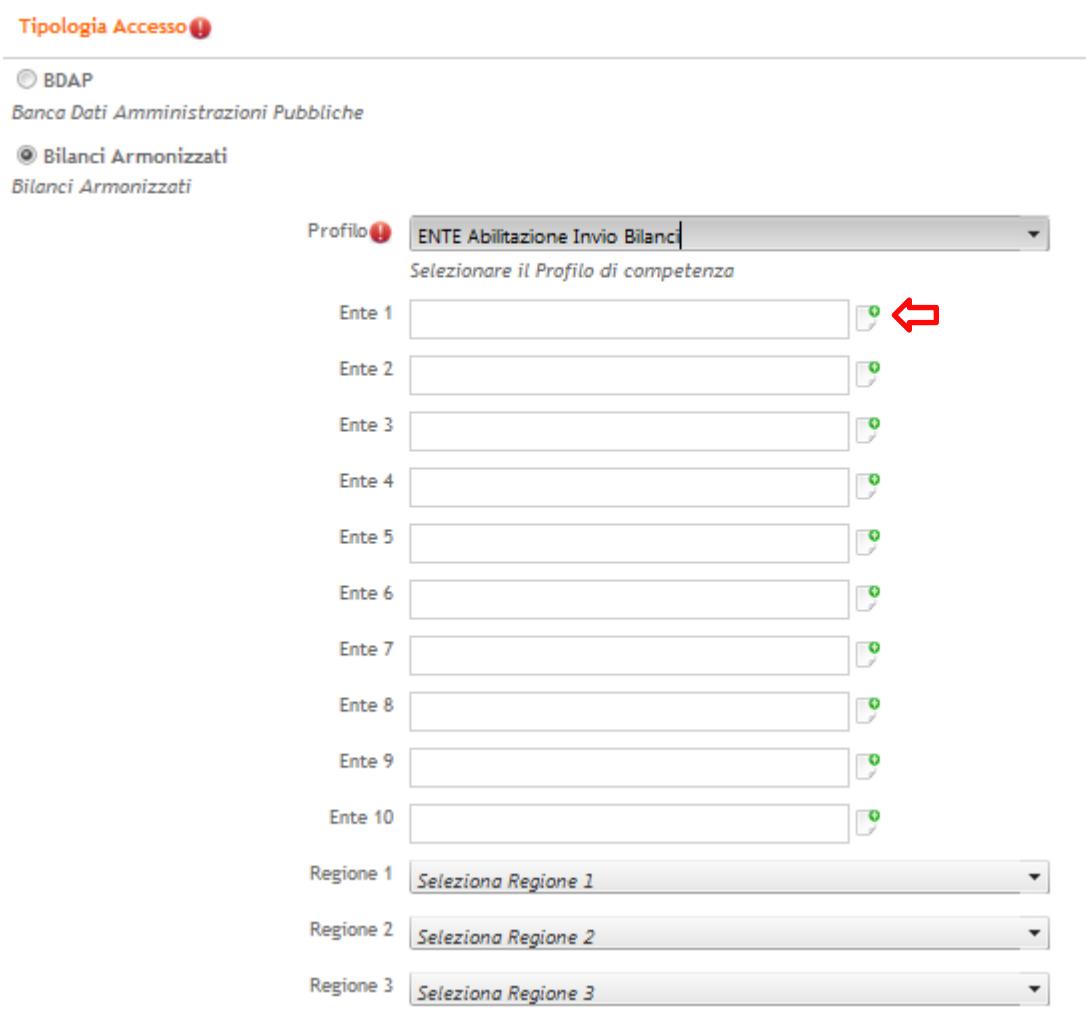

#### Per la selezione dell'Ente eseguire i seguenti passi:

- 1. Cliccare sull'icona accanto al campo "Ente"
- 2. Tramite la finestra selezionare/ricercare l'Ente di interesse (la ricerca è possibile: per descrizione Ente, per Codice Fiscale e per Codice BDAP).
- 3. Una volta ricercato l'Ente, selezionarlo tramite l'apposita spunta sotto evidenziata.

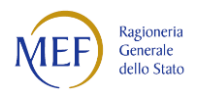

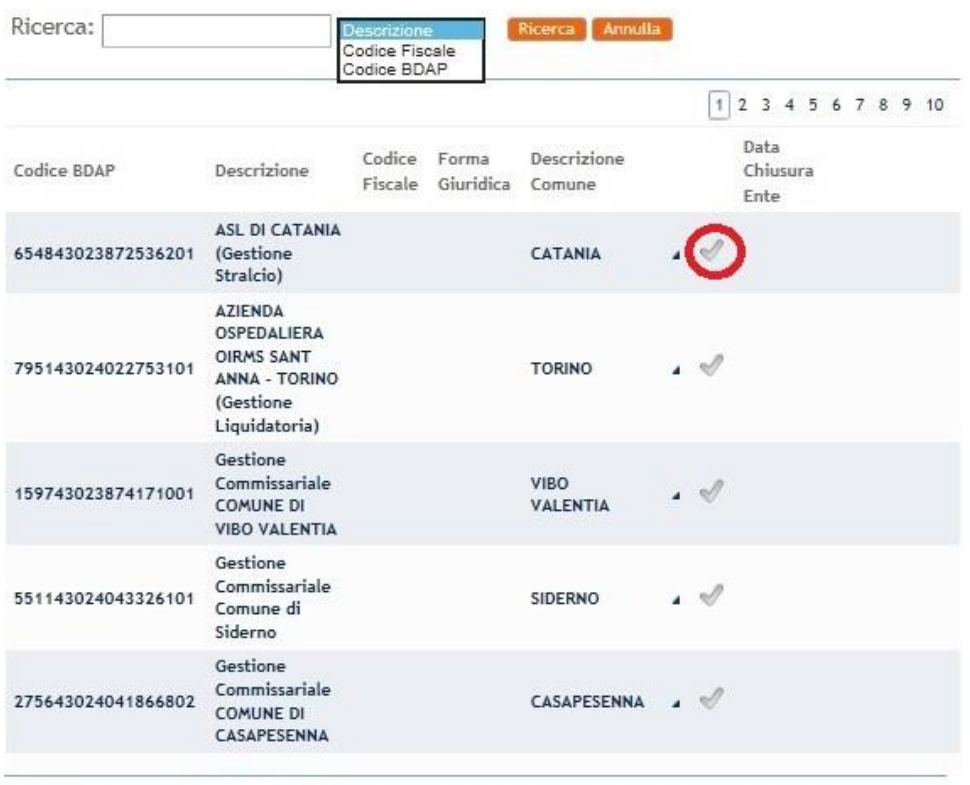

Conferma Annulla

Ripetere l'operazione qualora ci fosse la necessità di associare più Enti.

Qualora si ritenesse di aver selezionato un Ente non corretto, sarà possibile editare la cella

 $\mathbf{P}$ Ente 1

e rimuovere il contenuto.

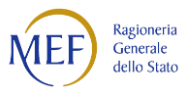

#### <span id="page-16-0"></span>*2.1.1.2.5 Utente "ENTE Abilitazione Visualizzazione Bilanci"*

L'Utente "*ENTE Abilitazione Visualizzazione Bilanci"* potrà solo visualizzare i dati relativi agli Enti di appartenenza.

Per la selezione di tale profilo si dovrà agire dal menù a tendina, come di seguito evidenziato e sarà possibile selezionare da uno a dieci ENTI:

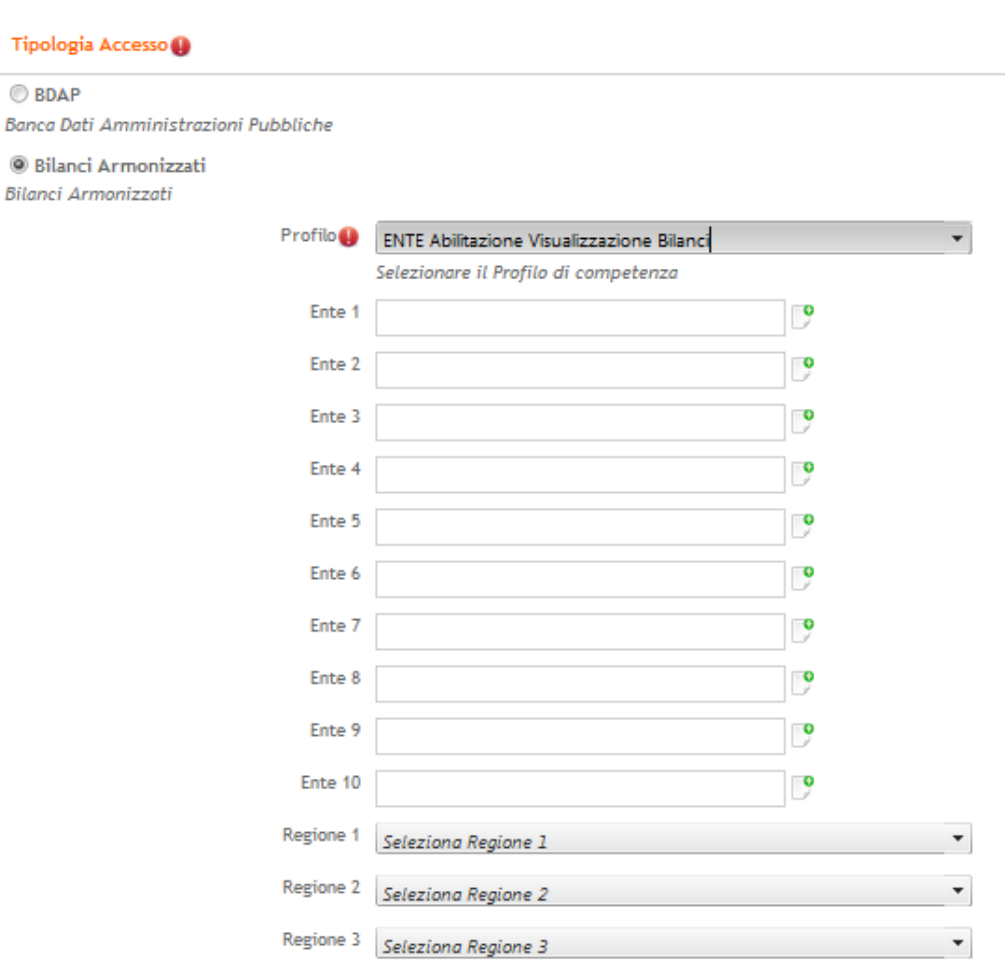

Per la selezione dell'Ente eseguire i seguenti passi:

- 1. Cliccare sull'icona accanto al campo "Ente"
- 2. Tramite la finestra selezionare/ricercare l'Ente di interesse (la ricerca è possibile: per descrizione Ente, per Codice Fiscale e per Codice BDAP).
- 3. Una volta ricercato l'Ente, selezionarlo tramite l'apposita spunta sotto evidenziata.

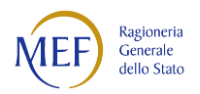

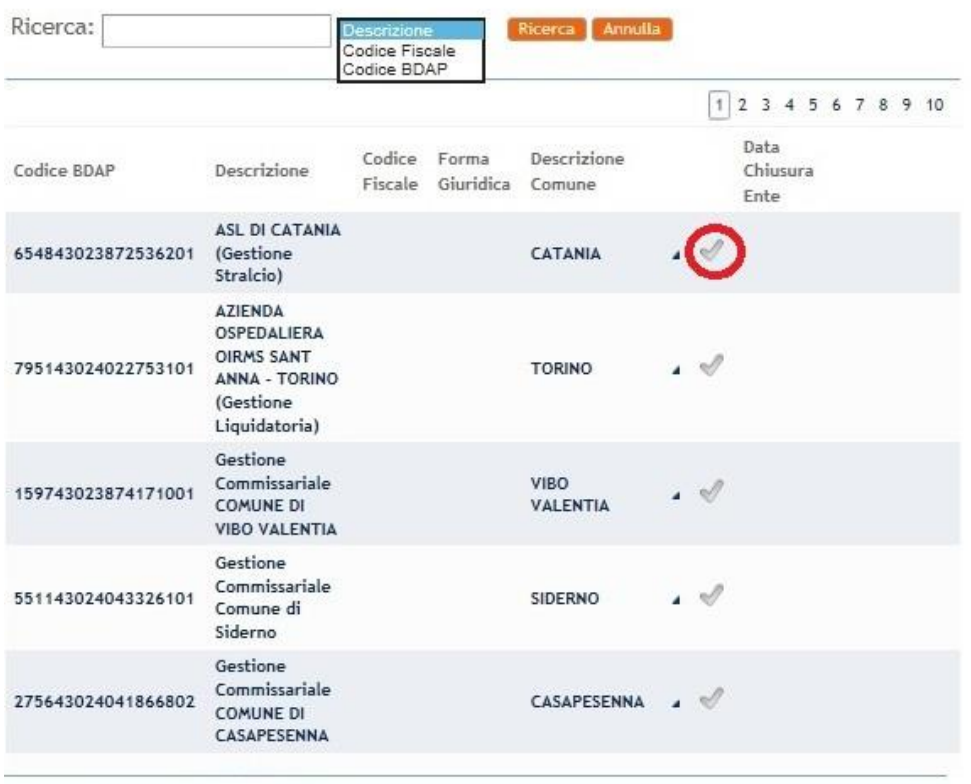

Conferma Annulla

Ripetere l'operazione qualora ci fosse la necessità di associare più Enti.

Qualora si ritenesse di aver selezionato un Ente non corretto sarà possibile editare la cella

Ente 1  $\overline{)}$ 

e rimuovere il contenuto.

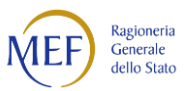

#### <span id="page-18-0"></span>*2.1.1.2.6 Utente "ENTE Responsabile Invio Bilanci"*

L'Utente "*ENTE Responsabile Invio Bilanci*" potrà visualizzare ed inviare i dati relativi agli Enti di appartenenza. E' responsabile per tutti gli Enti associati, quindi riceve dal sistema tutti gli eventuali solleciti e/o comunicazioni relativamente ai documenti contabili trasmessi.

Per la selezione di tale profilo si dovrà agire dal menù a tendina, come di seguito evidenziato e sarà possibile selezionare da uno a dieci ENTI:

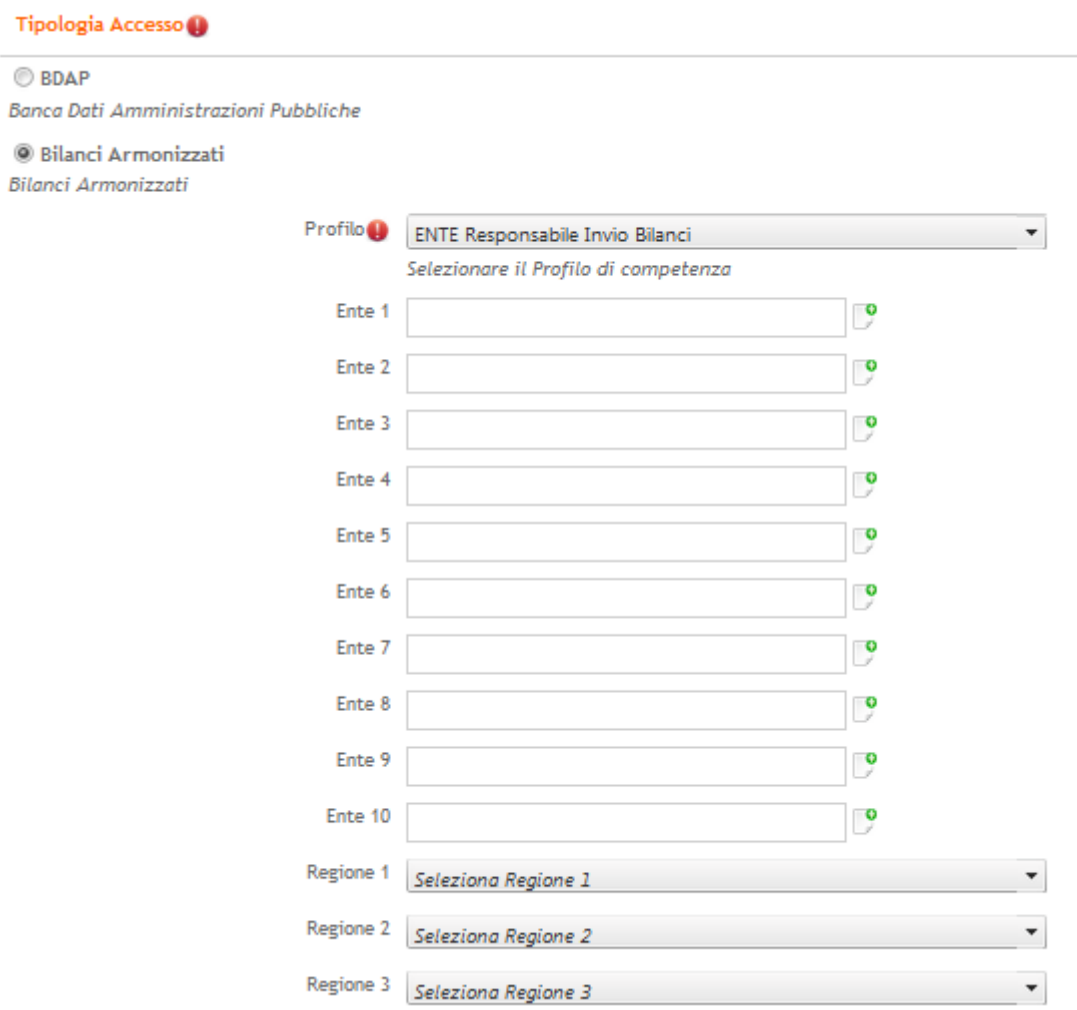

Per la selezione dell'Ente eseguire i seguenti passi:

- 1. Cliccare sull'icona accanto al campo "Ente"
- 2. Tramite la finestra selezionare/ricercare l'Ente di interesse.
- 3. Una volta ricercato l'Ente, selezionarlo tramite l'apposita spunta sotto evidenziata.

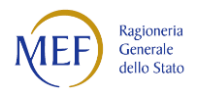

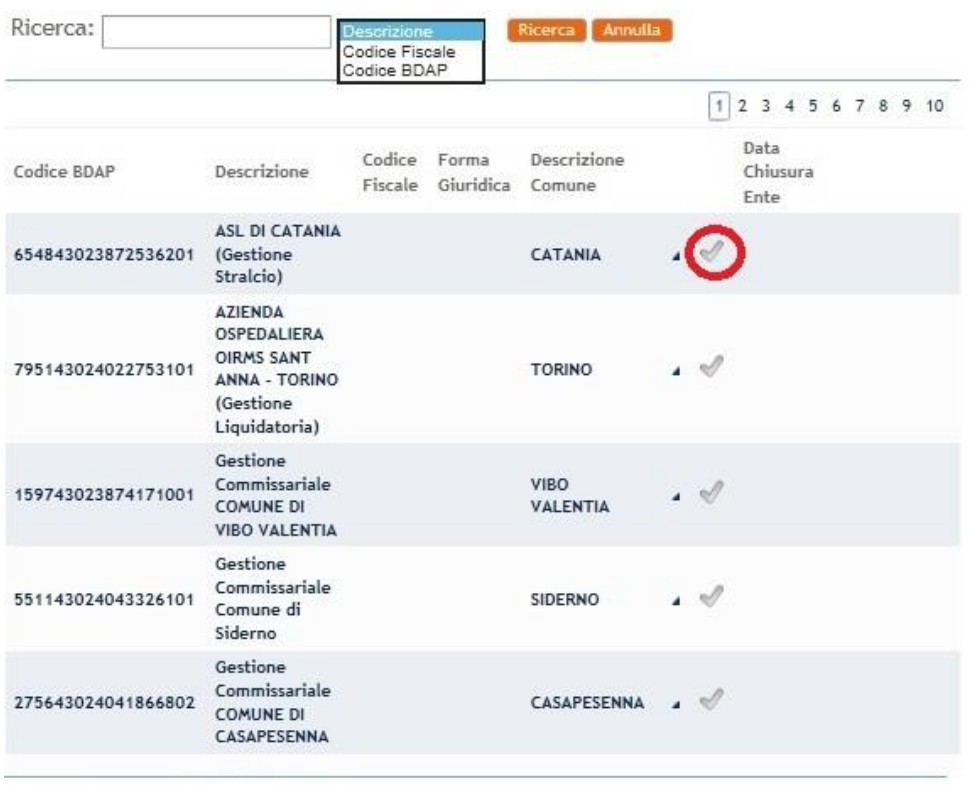

Conferma Annulla

Ripetere l'operazione qualora ci fosse la necessità di associare più Enti.

Qualora si ritenesse di aver selezionato un Ente non corretto sarà possibile editare la cella

Ente 1  $\overline{)}$ 

e rimuovere il contenuto.

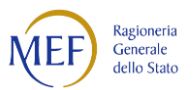

### <span id="page-20-0"></span>**2.1.1.3 Segnalazioni riguardanti l'accesso/iscrizione al Portale**

Tutti gli Utenti che riscontrano difficoltà nella fase di registrazione, dovranno aprire un ticket di richiesta all'Assistenza Supporto Help Desk, come segue:

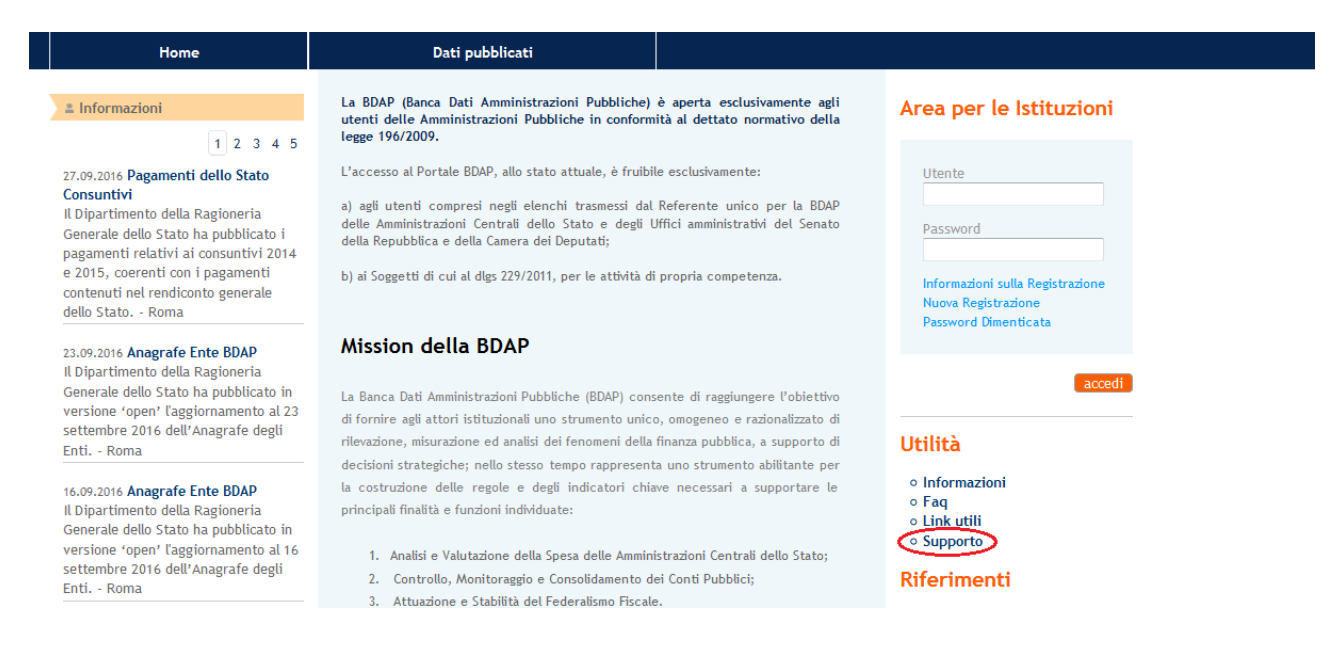

#### Cliccare su Supporto

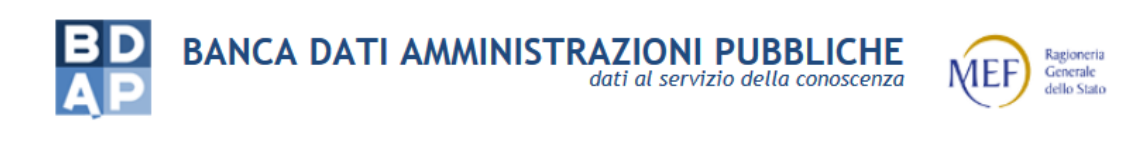

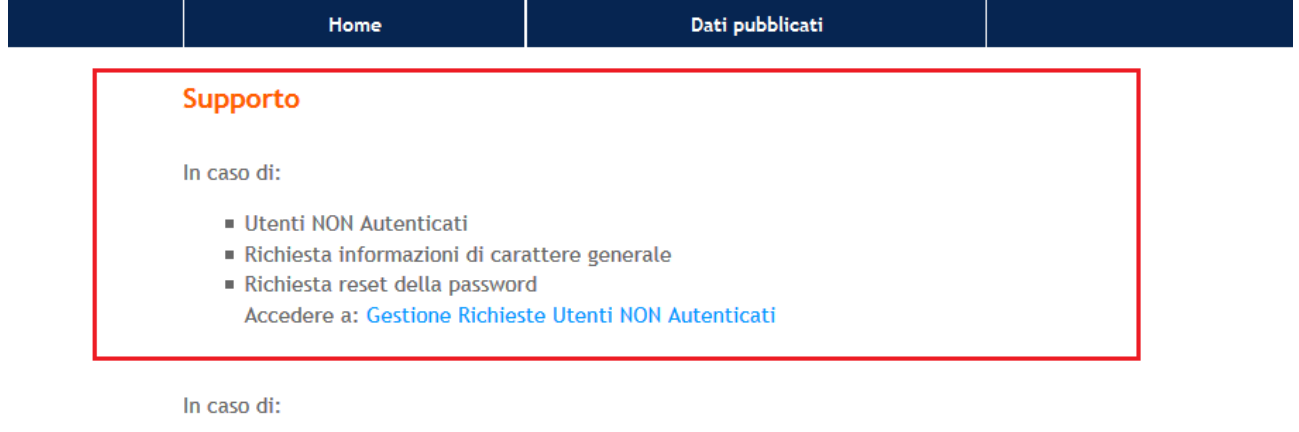

**Utenti Autenticati** 

Dopo aver effettuato il login accedere a: Gestione Richieste Utenti Autenticati

- Scegliere "Utenti NON Autenticati"
- Cliccare su "Gestione Richieste Utenti NON Autenticati

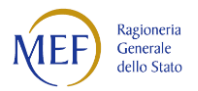

## **Gestione Richieste**

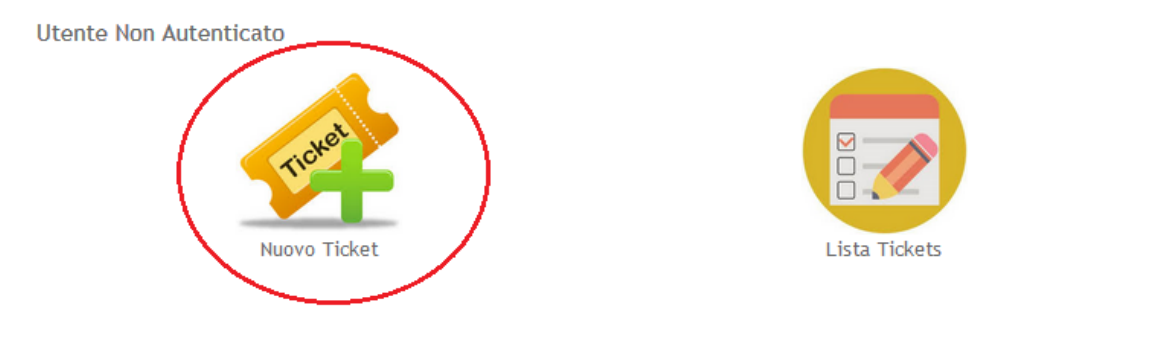

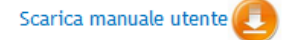

• Cliccare su Nuovo Ticket

# Inserisci Nuova Richiesta

**Utente Non Autenticato** 

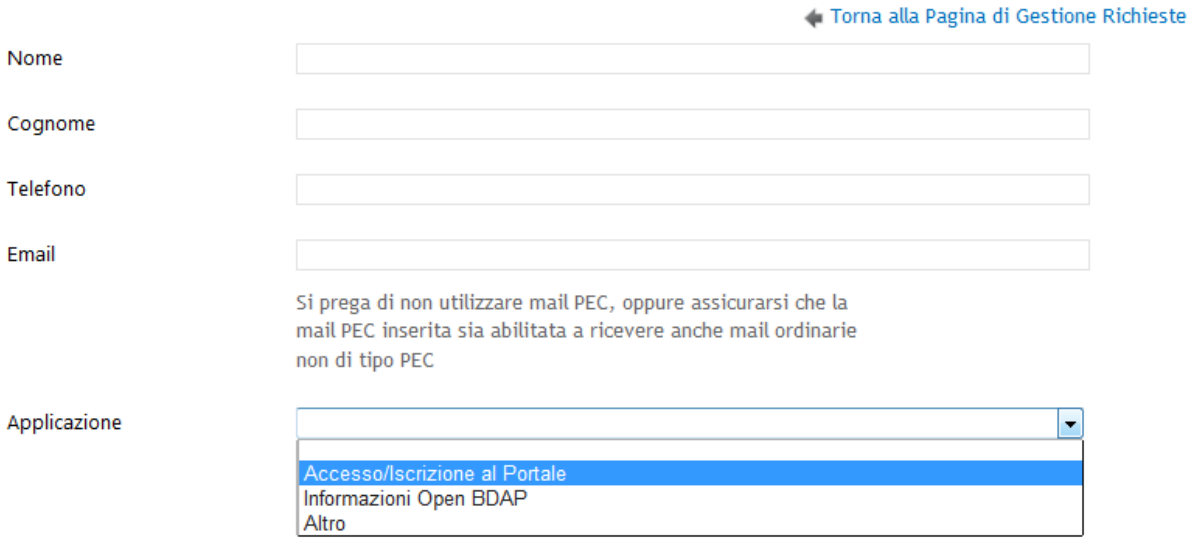

- Inserire i dati anagrafici
- Selezionare l'applicazione: **Accesso/Iscrizione al Portale**

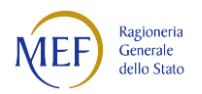

# Inserisci Nuova Richiesta

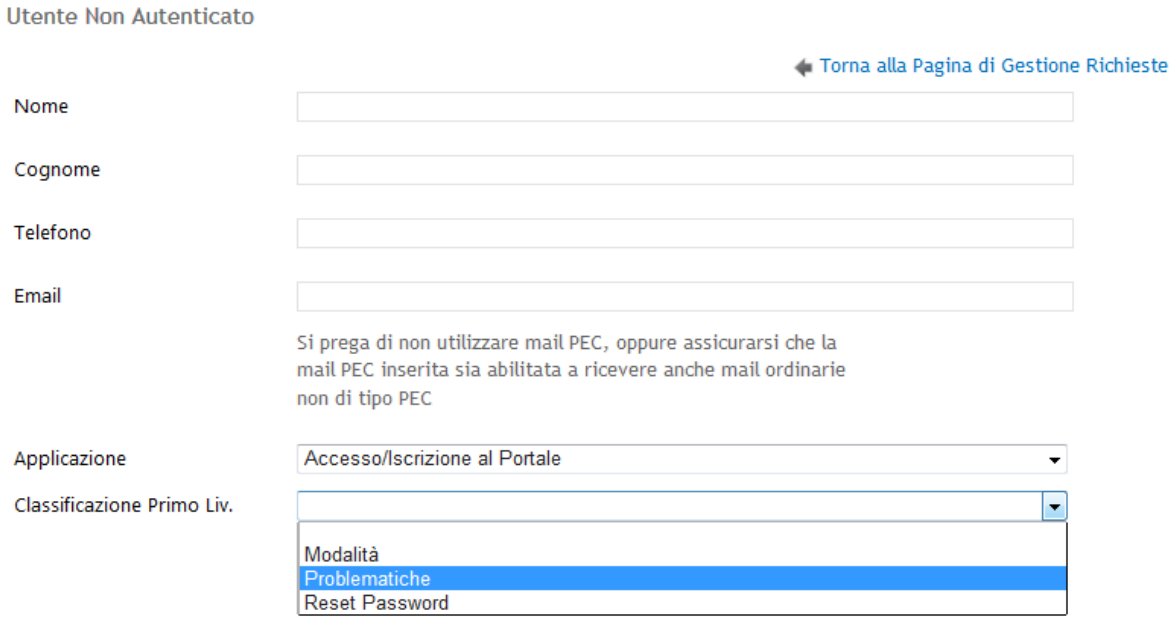

- Selezionare la Classificazione Primo livello : **Problematiche**
- Dopo avere selezionato la Classificazione di Primo Livello, si aprirà la sezione Testo dove sarà possibile inserire delle eventuali segnalazioni e/o problematiche, per l'iscrizione a **Bilanci Armonizzati**

Sarà possibile anche allegare eventuali documenti a corredo, come indicato nelle seguenti schermate:

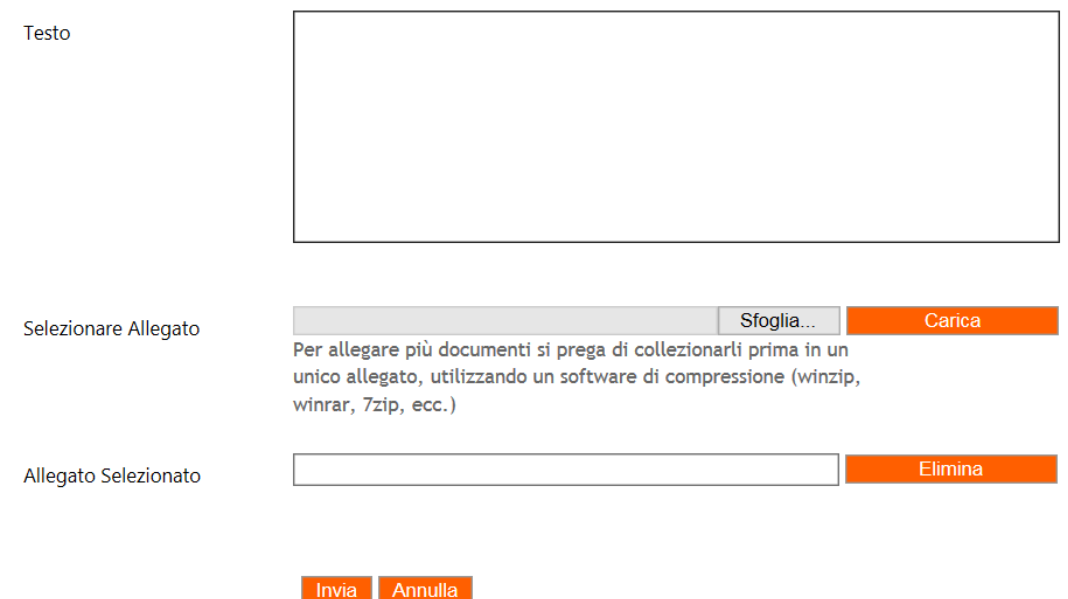

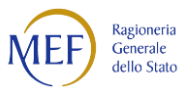

#### <span id="page-23-0"></span>**2.1.1.4 Richiesta di accesso per Utenti già accreditati alla BDAP**

Per tutti gli Utenti che sono già in possesso di credenziali d'accesso al Portale BDAP **[\(www.bdap.tesoro.it\)](http://www.bdap.tesoro.it/)** per altre Funzionalità**,** per essere abilitati alla gestione "BDAP Bilanci Armonizzati", dovranno aprire un ticket di richiesta all'Assistenza Supporto Help Desk, come segue:

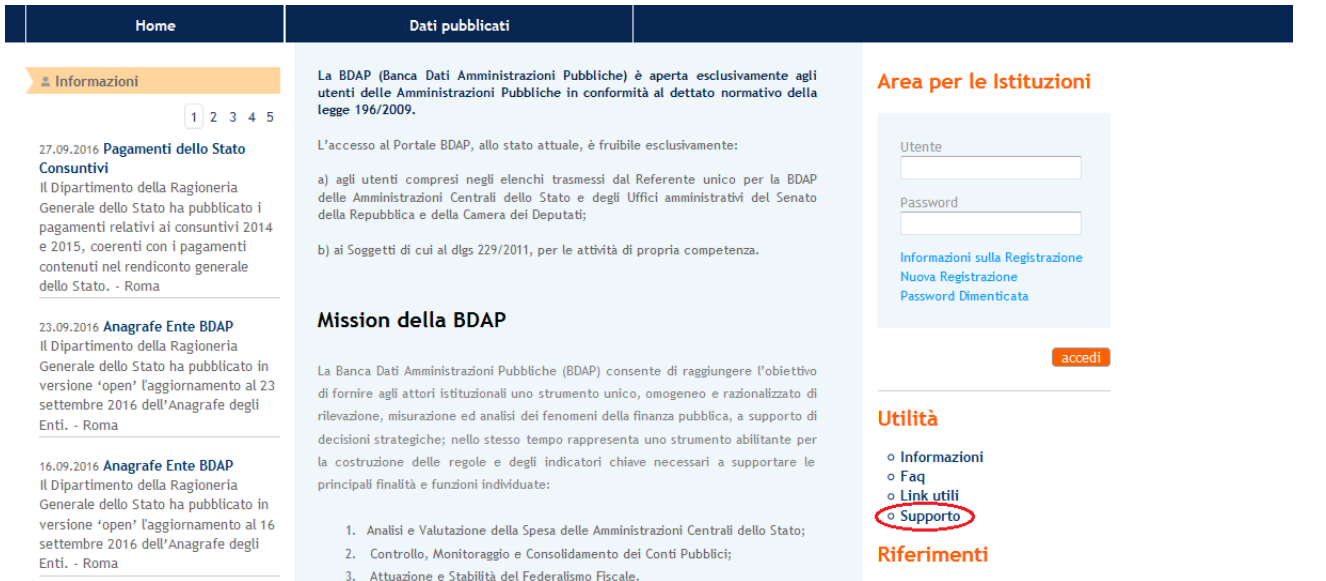

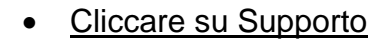

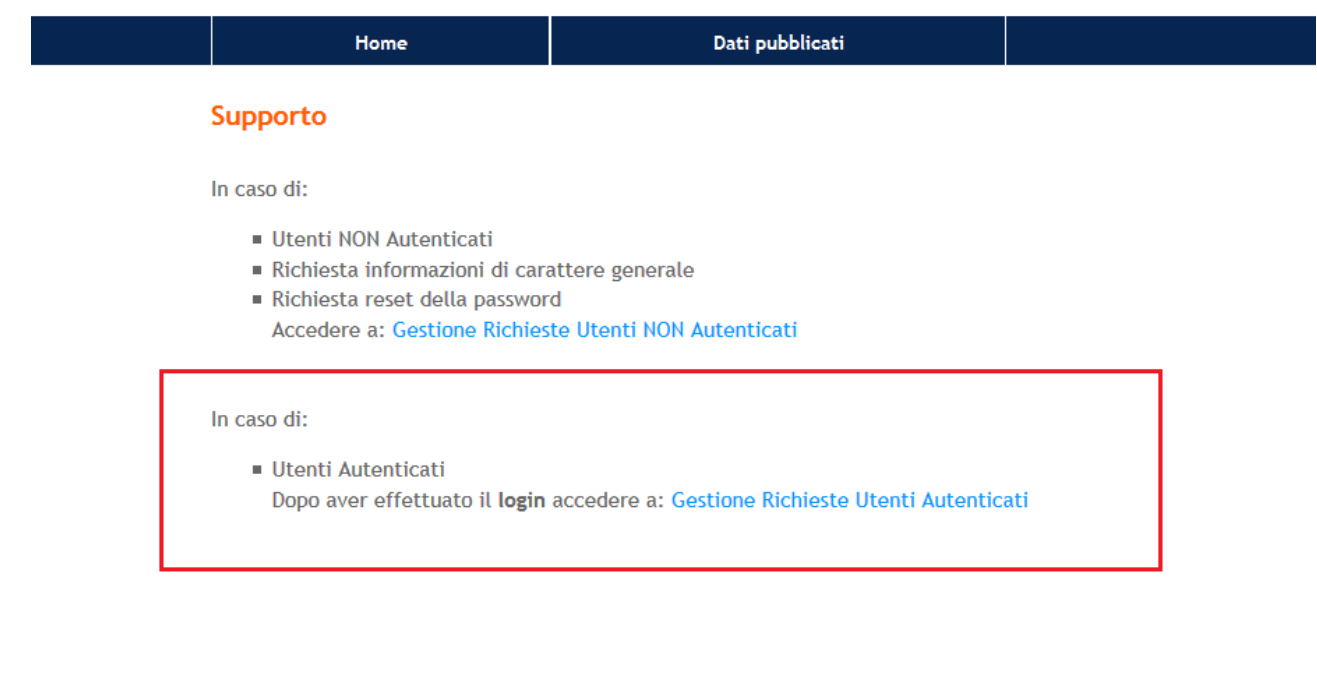

- Scegliere "Utenti Autenticati"
- Effettuare il login
- Cliccare su Gestione Richieste Utenti Autenticati

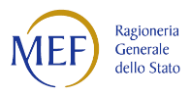

- Selezionare l'applicazione: **Bilanci Armonizzati**
- Selezionare la Classificazione Primo livello (scegliere la tipologia di segnalazione da inoltrare all'Assistenza tramite l'apposito menù a tendina)
	- **Informazioni - Segnalazione Tecnica/Operativa**
	- **Informazioni - Segnalazione Amministrativa /Contabile**

# Inserisci Nuova Richiesta

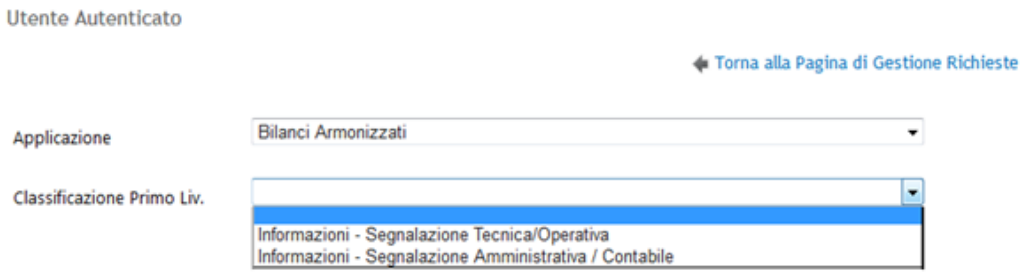

• Dopo avere selezionato la Classificazione di Primo Livello, si aprirà la sezione Testo dove sarà possibile inserire delle eventuali note di richiesta, per l'abilitazione a **Bilanci Armonizzati** corredate di tutte le informazioni necessarie (Profilo Utente richiesto, Lista Enti di riferimento /competenza, Regioni, ecc). Sarà possibile anche allegare eventuali documenti a corredo, come indicato nelle seguenti schermate.

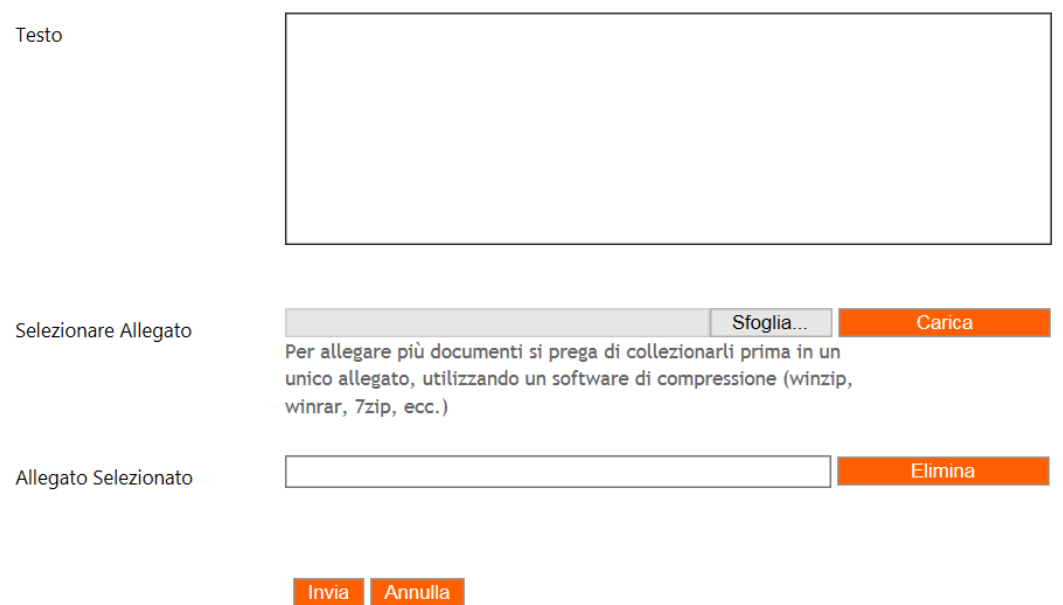